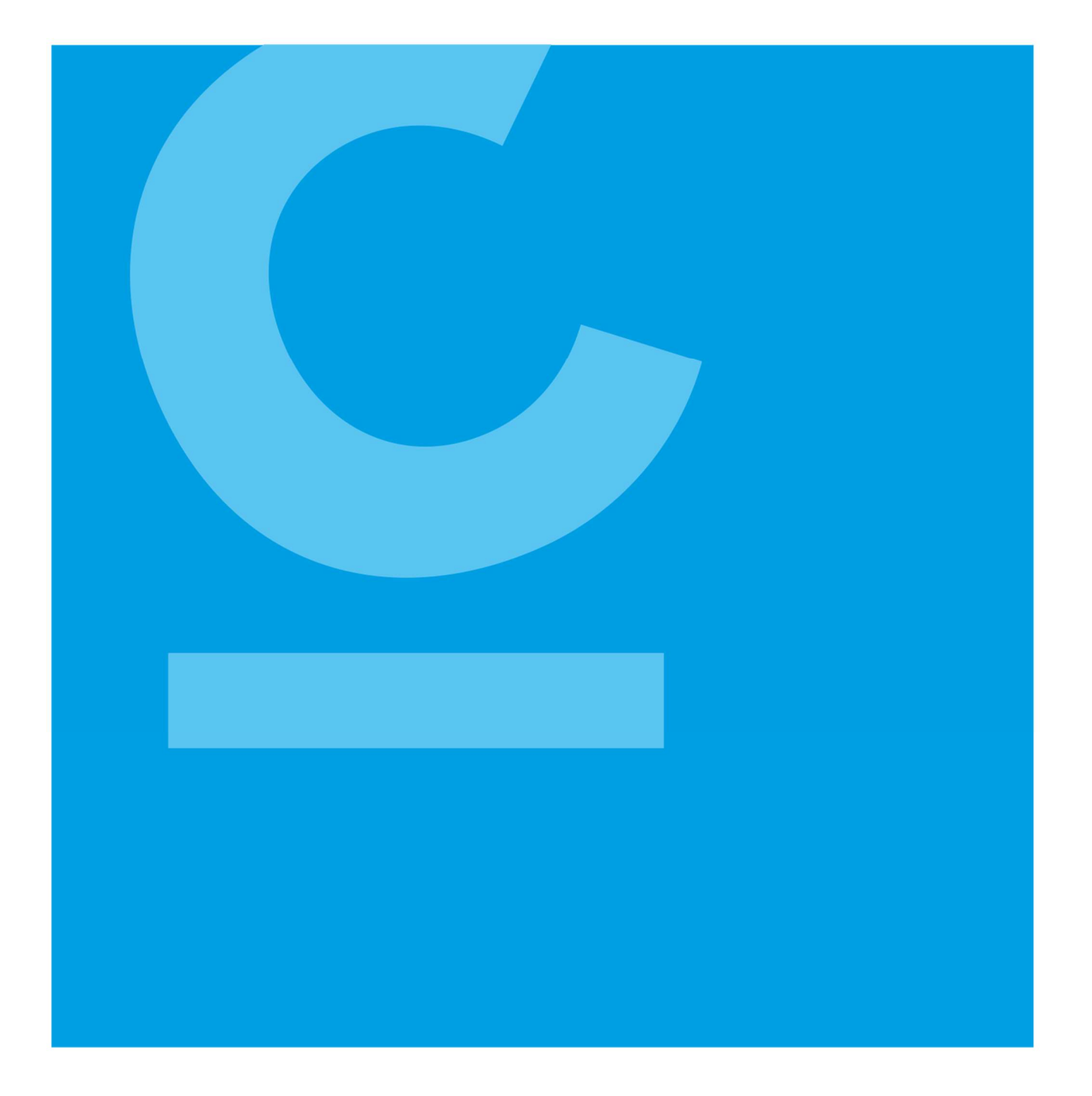

# Benutzerdokumentation Inkasso 4.0 in MC

Stand: Februar 2024

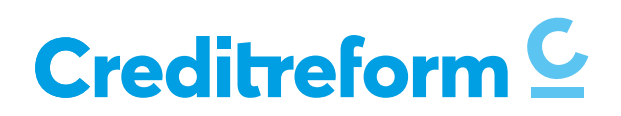

#### Inhalt

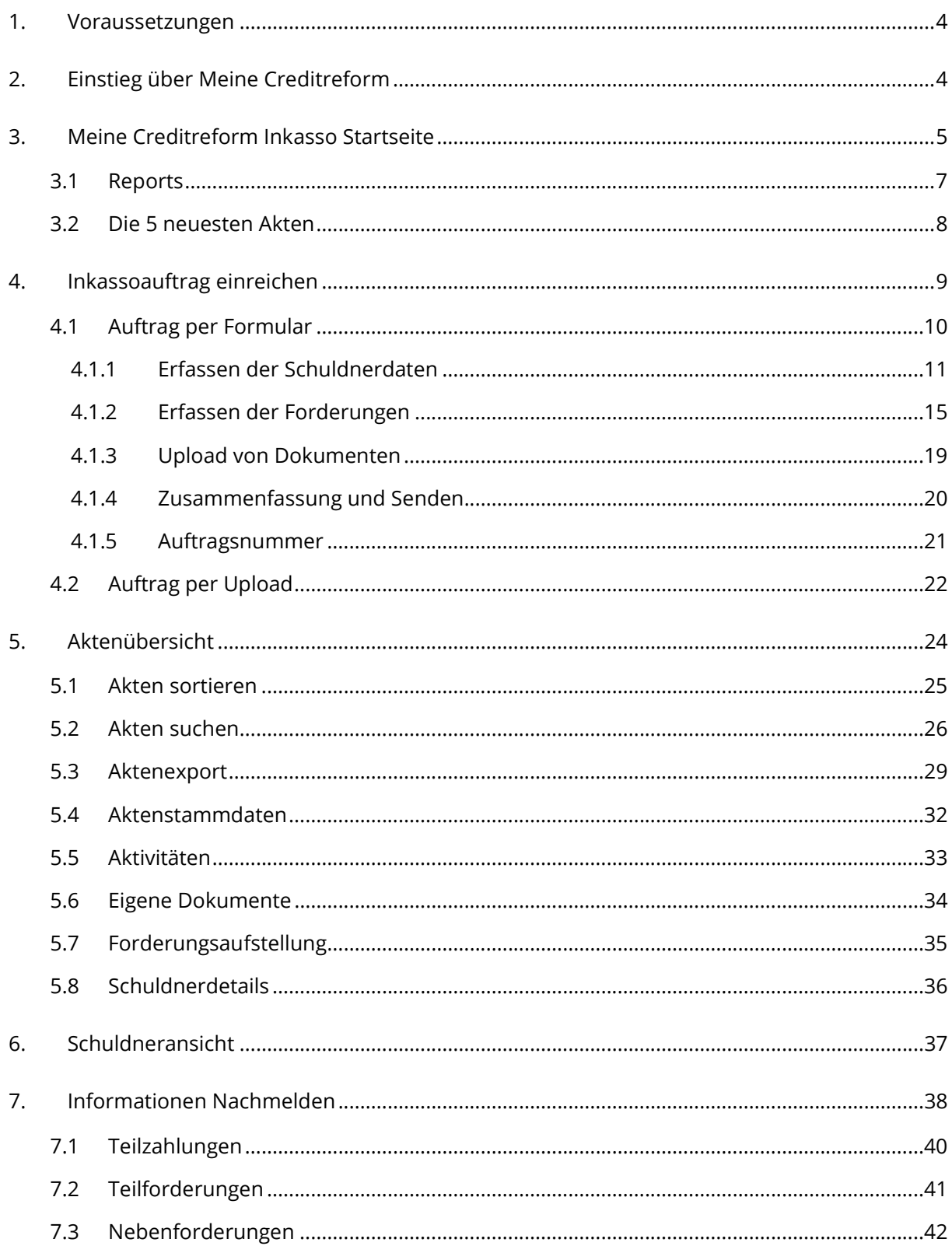

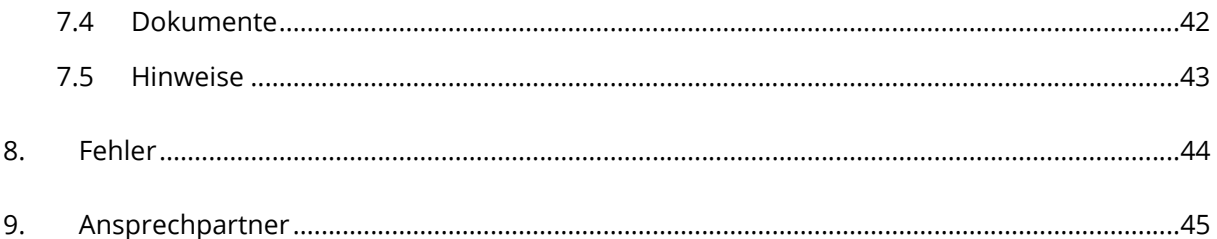

# 1. Voraussetzungen

Um die Inkasso-Anwendung in MeineCreditrefom nutzen zu können, müssen Sie als Mitglied über die notwendige Berechtigung verfügen. Diese wird von Ihrem zuständigen Verein Creditreform vergeben.

# 2. Einstieg über Meine Creditreform

Nach erfolgreichem Login kann die Inkasso-Startseite über das Hauptmenü aufgerufen werden. Der Eintrag , Inkasso mit Creditreform' führt zur Inkasso-Startseite. Der Eintrag 'Meine Inkasso Akten' führt zur Aktenübersicht.

Über , Inkasso per Upload' wird der Dialog zum Einreichen eines Inkassoauftrages per Upload von Dokumenten aufgerufen. Über , Inkasso per Formular' wird der Dialog zum Einreichen eines Inkassoauftrages per Formular aufgerufen. Diese Dialoge sind ebenfalls über das Auswahlfeld 'Inkasso-Fall einreichen' im oberen rechten Teil der Startseite sowie über die beiden Felder am Ende der Startseite erreichbar.

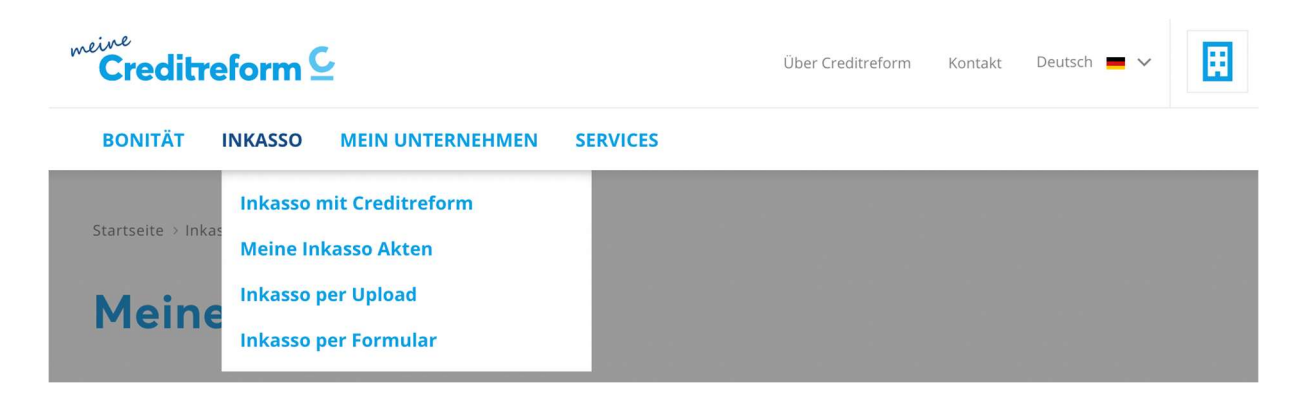

# 3. Meine Creditreform Inkasso Startseite

Von hier aus können folgende Aktionen ausgeführt werden:

- $\rightarrow$  Reports (Statistiken) abgefragt werden
- $\rightarrow$  Einen Inkassoauftrag einreichen per Upload
- $\rightarrow$  Einen Inkassoauftrag einreichen per Formular
- $\rightarrow$  Die neuesten fünf Akten ansehen
- $\rightarrow$  Zur Aktenübersicht navigieren

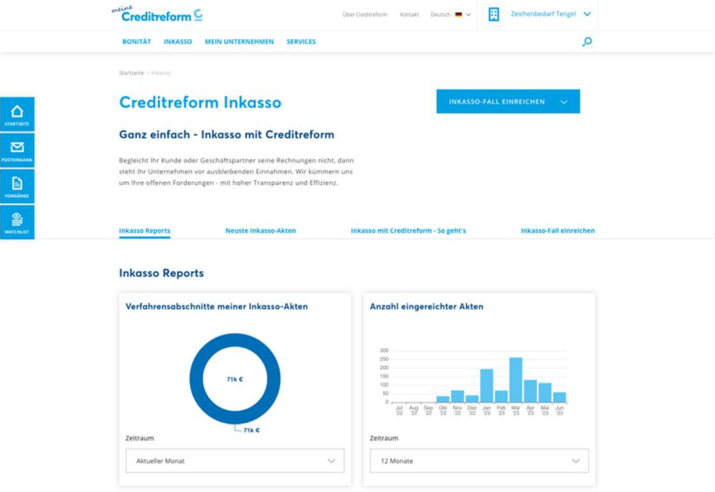

#### Neuste Inkasso-Akten

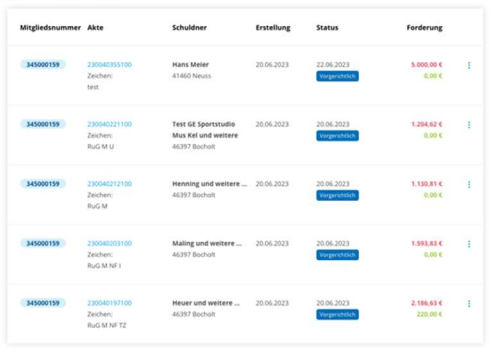

.<br>TEN ANZEIGEN

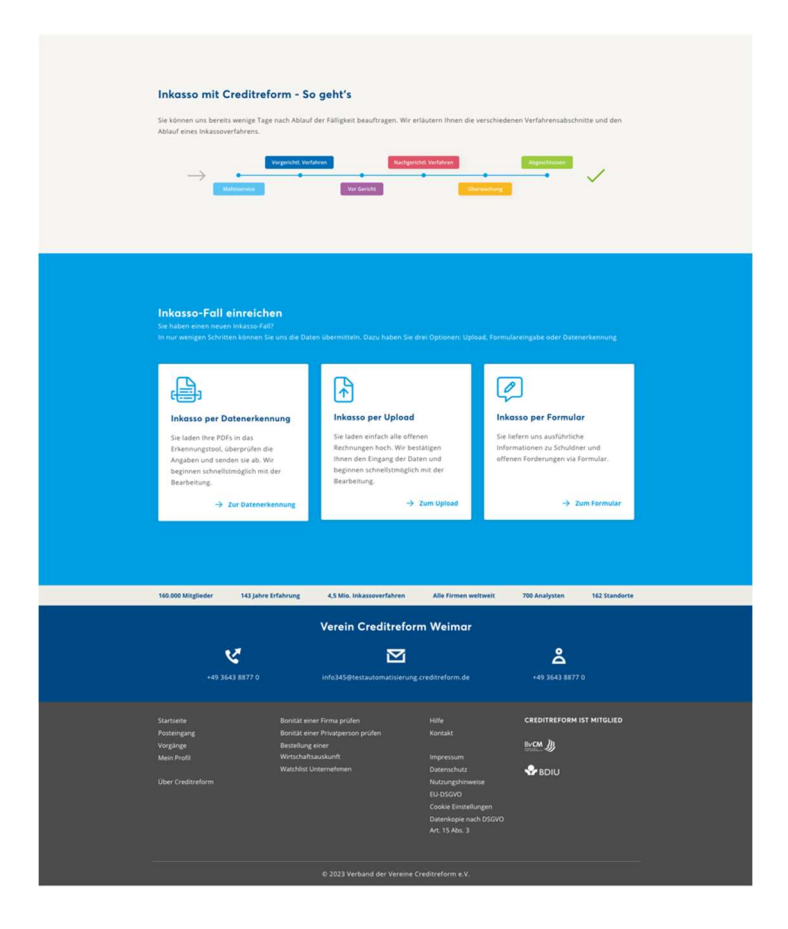

### 3.1 Reports

Verfahrensabschnitte der eingereichten Inkassoakten können auf folgende Zeiträume ausgewertet werden:

- $\rightarrow$  Aktueller Monat
- $\rightarrow$  3 Monate
- $\rightarrow$  6 Monate
- $\rightarrow$  12 Monate

Die Anzahl der eingereichten Akten kann für folgende Zeiträume ausgewertet werden:

- $\rightarrow$  12 Monate
- $\rightarrow$  24 Monate
- $\rightarrow$  36 Monate

**Inkasso Reports** 

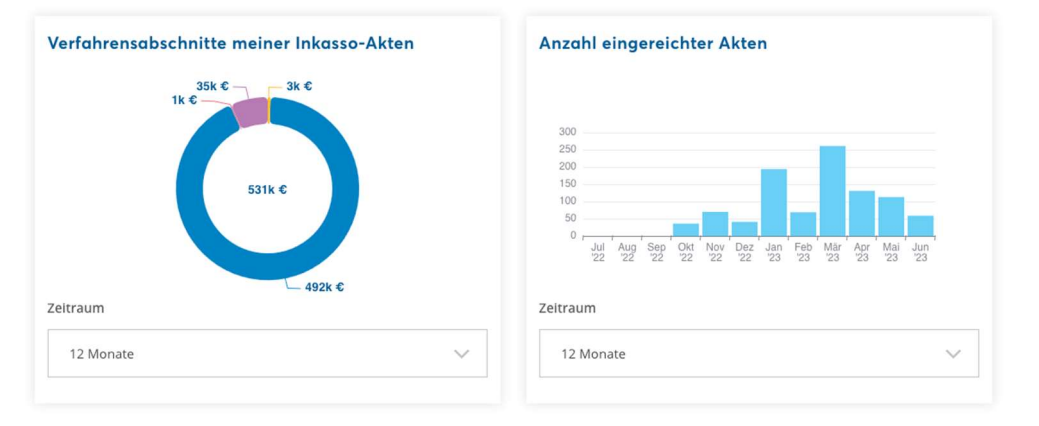

### 3.2 Die 5 neuesten Akten

In diesem Bereich werden die fünf zuletzt eingereichten Akten sortiert nach Erstelldatum angezeigt. Um alle Akten zu sehen und sie zu durchsuchen, öffnet ein Klick auf , Alle Akten anzeigen' die Aktenübersicht.

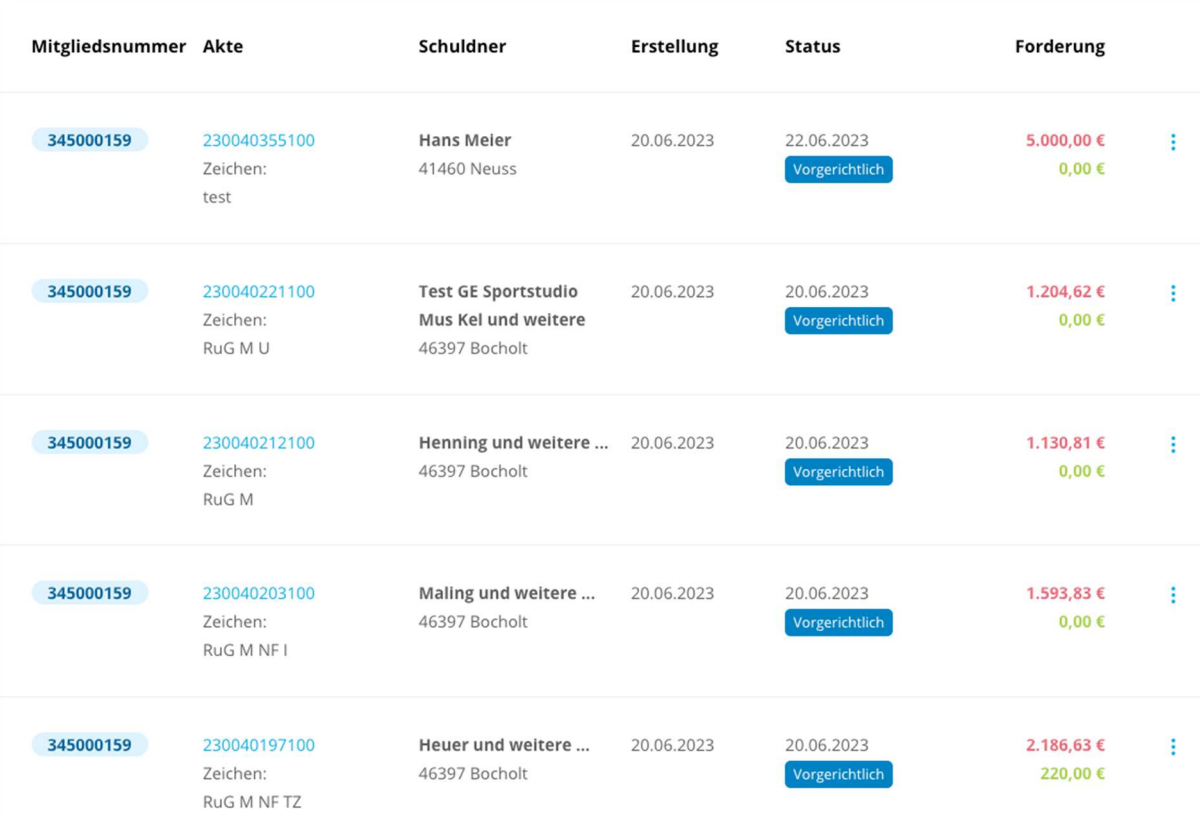

#### Neuste Inkasso-Akten

# 4. Inkassoauftrag einreichen

Durch Klick auf den Button , Inkasso-Fall einreichen' kann die Variante zum Einreichen eines Auftrags ausgewählt werden.

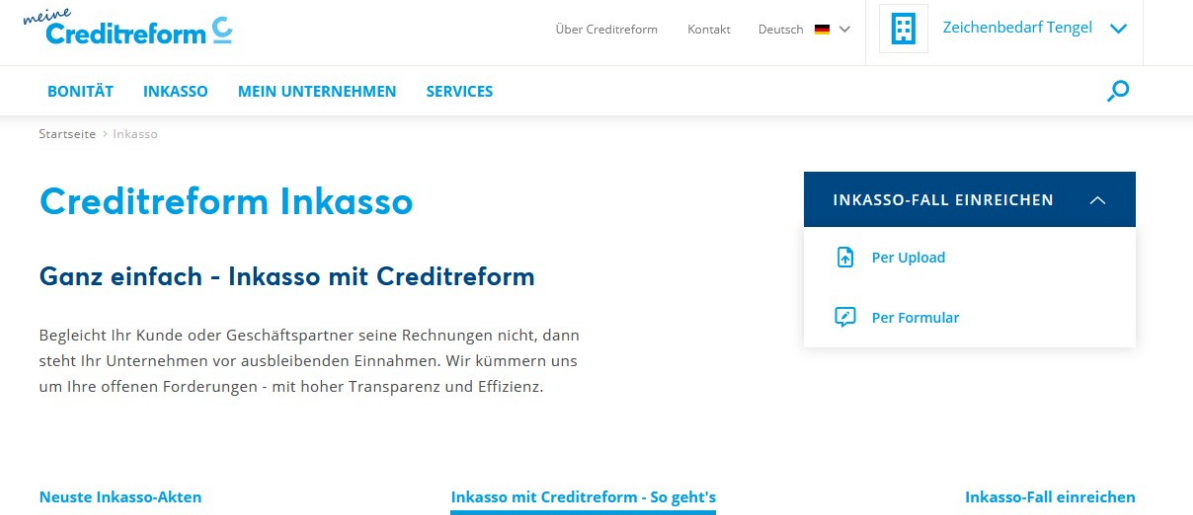

Wird der Übertragungsweg per Upload gewählt, so wird nach Ausfüllen des Upload-Dialoges eine E-Mail an den zuständigen Creditrefom-Sachbearbeiter versendet, mit dem Text aus dem Hinweisfeld im E-Mail-Text und den hochgeladenen Dokumenten im Anhang.

Wird der Antrag per Formular eingereicht, so werden die eingegebenen Daten und Dokumente vom System verarbeitet und dem Creditrefom-Sachbearbeiter im Inkassosystem direkt zur weiteren Bearbeitung bereitgestellt.

Ebenso kann über die beiden Felder weiter unten auf der Seite in die jeweiligen Dialoge gewechselt werden.

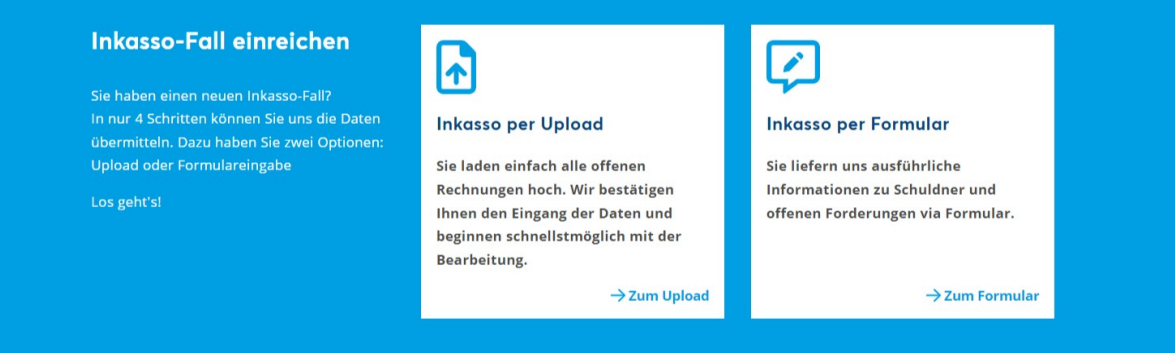

#### 4.1 Auftrag per Formular

Ein Inkassoauftrag, der über das Formular beauftragt wird, kann nach dem Absenden zeitnah vom System verarbeitet werden.

Ein Geschäftszeichen ist nicht erforderlich, kann jedoch optional vergeben werden, um später in der Aktenübersicht danach suchen zu können.

Der Fortschrittsbalken zeigt an, welcher Schritt der Auftragserfassung gerade bearbeitet wird und ob der Auftrag schon vollständig ist.

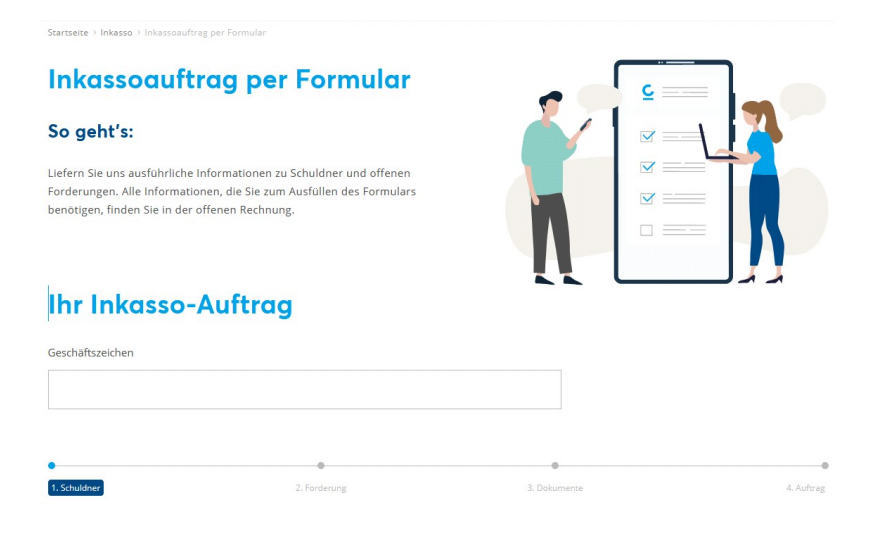

<sup>1.</sup> Informationen zum Schuldner

Soll für ein anderes Mitglied, beispielweise eine andere Tochter des Konzerns, ein Auftrag eingereicht werden, so muss in der Hauptnavigation erst zu diesem Mitglied gewechselt werden.

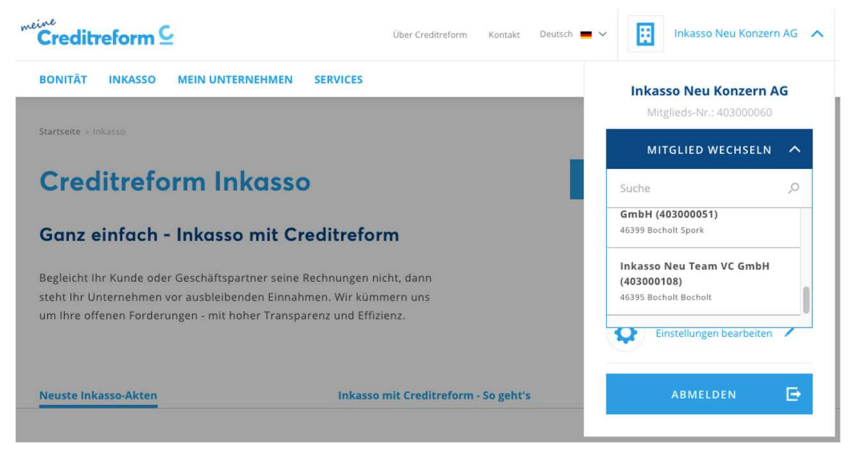

#### 4.1.1 Erfassen der Schuldnerdaten

Abhängig von der Schuldnerart müssen für Privatpersonen die Anrede, Vor- und Nachname erfasst werden. Bei Unternehmen ist der Firmenname notwendig.

![](_page_10_Picture_49.jpeg)

#### $\star$  = Pflichtangabe

#### > Optionale Angaben zum Schuldner

Diese ergänzenden Angaben erleichtern uns die Arbeit in Ihrem Fall. Diesen Schritt können Sie überspringen.

← Zurück

WEITERE SCHULDNER HINZUFÜGEN

WEITER ZUR FORDERUNG

### Beispiel Privatperson:

![](_page_11_Picture_18.jpeg)

# > Optionale Angaben zum Schuldner

Optional können weitere Angaben wie beispielsweise Telefonnummer oder E-Mail-Adresse zum Schuldner eingegeben werden, sofern diese vorliegen:

# $\vee$  Optionale Angaben zum Schuldner

Diese ergänzenden Angaben erleichtern uns die Arbeit in Ihrem Fall. Diesen Schritt können Sie überspringen.

Mobil

![](_page_12_Picture_50.jpeg)

Faxnummer

![](_page_12_Picture_51.jpeg)

E-Mail

**IBAN** 

![](_page_12_Picture_52.jpeg)

← Zurück

WEITERE SCHULDNER HINZUFÜGEN

**WEITER ZUR FORDERUNG** 

Handelt es sich um eine Schuldnergemeinschaft, kann jeder Schuldner erfasst werden. , Weitere Schuldner hinzufügen' öffnet einen weiteren "Schuldner-erfassen-Dialog". Im oberen Teil des Antrages kann zwischen den Schuldnern gewechselt werden und ggf. auch Schuldner gelöscht werden.

![](_page_13_Picture_28.jpeg)

## 4.1.2 Erfassen der Forderungen

Folgende Informationen können erfasst werden:

- $\rightarrow$  Hauptforderung
- $\rightarrow$  Nebenforderung
- $\rightarrow$  Teilzahlung

![](_page_14_Picture_42.jpeg)

Ist es notwendig, mehr als eine Hauptforderung zu erfassen, so erscheint über den Button ,Teilforderung hinzufügen' ein weiterer Forderung-erfassen-Dialog, sowie neben jeder Teilforderung ein Button, um Teilforderungen zu löschen. Gleiches steht beim Erfassen der Nebenforderungen sowie der Teilzahlungen zur Verfügung.

# Teilforderung 1. Rechnung

### $\times$  Teilforderung löschen

![](_page_15_Picture_57.jpeg)

#### Optionale Angaben zur Rechnung hinzufügen

**MARKA RESIDENT AND A COMPANY** 

Diese ergänzenden Angaben erleichtern uns die Arbeit in Ihrem Fall. Diesen Schritt können Sie überspringen.

![](_page_15_Picture_58.jpeg)

# Teilforderung 2. Rechnung

 $\times$  Teilforderung löschen

www.case.com/approvals

Durch Ausklappen der Nebenforderungen kann eine Nebenforderung erfasst werden. Über den Button 'Nebenforderung Hinzufügen' können weitere Nebenforderungen erfasst werden. Über, Nebenforderung löschen' wird die entsprechende Nebenforderung wieder aus dem Auftrag entfernt.

z.B. Mahnkosten, Ermittlungskosten, Diesen Schritt können Sie überspringen.

# $\times$  Nebenforderungen

![](_page_16_Picture_40.jpeg)

# + NEBENFORDERUNG HINZUFÜGEN

Ebenso können Teilzahlungen hinzugefügt und gelöscht werden.

# $\times$  Teilzahlungen

Hier können Sie bereits erhaltene Zahlungen oder erteilte Gutschriften auf diese Rechnung vermerken. Diesen Schritt können Sie überspringen.

![](_page_17_Picture_26.jpeg)

+ TEILZAHLUNG HINZUFÜGEN

#### 4.1.3 Upload von Dokumenten

Ein Klick auf, Weiter zum Upload' führt zu dem Teil des Formulars, in dem Dokumente an den Auftrag angehängt werden können.

Folgende Dokumente können hochgeladen werden:

- $\rightarrow$  Rechnungen
- $\rightarrow$  Mahnungen
- $\rightarrow$  Teilrechnungen
- $\rightarrow$  Gutschriften

Folgende Formate können hochgeladen werden:

- $\rightarrow$  PDF
- $\rightarrow$  PNG, JPG
- $\rightarrow$  TXT
- $\rightarrow$  Xls, xslx
- $\rightarrow$  Xml
- $\rightarrow$  CSV

Die Größe der Dokumente ist auf 8 MB beschränkt (Einzeldokument oder Summe aller Dokumente). Erlaubte Sonderzeichen im Dateinamen sind Binde- und Unterstrich. Wurde ein Dokument fälschlicherweise hochgeladen, so kann es auch wieder entfernt werden.

![](_page_18_Picture_114.jpeg)

### 4.1.4 Zusammenfassung und Senden

Die Zusammenfassung enthält alle zuvor eingegebenen Daten. Sie bietet auch die Möglichkeit, über den Bearbeiten-Button zu einem vorherigen Schritt im Formular zurück zu navigieren und die Daten dort gegebenenfalls anzupassen.

![](_page_19_Picture_29.jpeg)

#### 4.1.5 Auftragsnummer

War das Einreichen des Auftrags erfolgreich, so wird abschließend eine Auftragsnummer angezeigt.

Mit Hilfe des darunter angezeigten Feedbackformulars kann Feedback an das Entwicklerteam gesendet werden.

Startseite > Inkasso > Inkassoauftrag per Formular

# **Ihr Inkasso-Auftrag**

Vielen Dank für Ihren Auftrag. Wir starten umgehend mit der Bearbeitung.

Die Bearbeitungsnummer Ihrer Inkasso-Akte lautet 403FM23-586.

![](_page_20_Picture_7.jpeg)

#### Waren Sie mit unserem Service zufrieden?

Wir freuen uns über Ihr Feedback.

\*\*\*\*\*

Ihre Nachricht an uns. Hinweis: Bitte geben Sie hier keine personenbezogenen Daten, wie Telefonnummern oder E-Mail-Adressen ein.

#### **FEEDBACK SENDEN**

### 4.2 Auftrag per Upload

Ein Inkassoauftrag kann auch per Upload beauftragt werden. Die Mitgliedsnummer wird anhand des angemeldeten Benutzers vorbelegt. Soll für ein anderes Mitglied, beispielweise eine andere Tochter des Konzerns, ein Auftrag eingereicht werden, so muss die entsprechende Mitgliedsnummer eingegeben werden. Geschäftszeichen und Hinweise für den Sachbearbeiter können optional angegeben werden. Zum Hochladen kann die Rechnung einfach in das Upload-Feld gezogen oder über den , Dateien auswählen'-Button hinzugefügt werden. Unterhalb des Upload-Feldes werden die hochgeladenen Dokumente angezeigt. Dort können sie über , Entfernen' auch gelöscht werden.

![](_page_21_Picture_61.jpeg)

Die Größe der Dokumente ist auf 7 MB pro Auftrag begrenzt. Es können bis zu 10 Dateien pro Auftrag hochgeladen werden.

Diese Dateitypen können Sie einreichen: ".pdf", ".png", ".jpeg", ".jpg", ".xls", ".xlsx", ".xml", ".csv", "txt". Erlaubte Sonderzeichen im Dateinamen sind Binde- und Unterstrich.

War der Upload erfolgreich, so wird abschließend eine entsprechende Meldung angezeigt. Bei Klick auf "Weiterer Inkassoauftrag" wird der Dialog zum Inkassoauftrag per Upload erfassen erneut aufgerufen.

Mit Hilfe des darunter angezeigten Feedbackformulars kann Feedback an das Entwicklerteam gesendet werden.

![](_page_22_Picture_2.jpeg)

# **Inkassoauftrag per Upload**

Vielen Dank für Ihren Auftrag. Wir starten umgehend mit der Bearbeitung

WEITERER INKASSOAUFTRAG

#### Waren Sie mit unserem Service zufrieden?

Wir freuen uns über Ihr Feedback.

![](_page_22_Picture_8.jpeg)

Ihre Nachricht an uns.

**FEEDBACK SENDEN** 

# 5. Aktenübersicht

Hier werden alle Akten angezeigt. Es kann nach Akten gesucht werden sowie die Liste der Akten nach verschiedenen Kriterien auf- und absteigend sortiert werden. Bei Bedarf kann die Anzahl der Einträge pro Seite geändert werden, sodass bei einer hohen Anzahl an Akten weniger über die Seitennavigation am Ende der Tabelle geblättert werden muss.

![](_page_23_Picture_49.jpeg)

![](_page_23_Picture_3.jpeg)

### 5.1 Akten sortieren

Die Aktenliste kann nach den folgenden Kriterien sortiert werden:

- $\rightarrow$  Mitgliedsnummer
- $\rightarrow$  Aktennummer
- $\rightarrow$  Schuldner
- $\rightarrow$  Erstelldatum
- $\rightarrow$  Status
- $\rightarrow$  Höhe der Forderung

Standardmäßig werden die Akten nach Erstelldatum aufsteigend sortiert, sodass aktuelle Akten oben in der Liste angezeigt werden.

Startseite > Inkasso > Meine Inkasso-Akten

# Meine Inkasso-Akten

![](_page_24_Picture_73.jpeg)

### 5.2 Akten suchen

Für das Suchen von Akten kann eines der folgenden Suchkriterien, unter denen der Auftrag erfasst wurde, in das Suchfeld eingeben werden:

- $\rightarrow$  Gläubigeraktenzeichen
- $\rightarrow$  Aktennummer
- $\rightarrow$  Rechnungsnummer
- $\rightarrow$  Schuldnername

![](_page_25_Picture_155.jpeg)

Durch Klick auf das Lupensymbol wird die Suche gestartet.

Über das Icon am Ende des Suchfeldes kann die erweiterte Suche aufgerufen werden. Hier stehen folgende Kriterien zur Verfügung:

- $\rightarrow$  Aktennummer
- $\rightarrow$  Schuldnername
- $\rightarrow$  Postleitzahl
- $\rightarrow$  Ort
- $\rightarrow$  Rechnungsnummer
- $\rightarrow$  Übergabedatum von
- $\rightarrow$  Übergabedatum bis
- $\rightarrow$  Höhe der Forderung
- $\rightarrow$  Geschäftszeichen
- $\rightarrow$  Letzte Änderung von
- $\rightarrow$  Letzte Änderung bis
- $\rightarrow$  Verfahrensabschnitt
- $\rightarrow$  Aktenstatus

Gläubigeraktenzeichen, Rechnungsnummer, Aktennummer oder Schuldnernamen

![](_page_26_Picture_76.jpeg)

Es müssen mindestens 3 Zeichen im allgemeinen Suchfeld eingegeben werden, z.B. ein Teil des Gläubigeraktenzeichen, der Rechnungsnummer, Aktennummer oder des Schuldnernamens.

"Übergabe von und bis" erlauben eine Eingrenzung der Suche auf einen bestimmten Zeitraum, in dem die Akte übergeben wurde.

"Letzte Änderung von und bis" erlauben eine Eingrenzung der Suche auf einen bestimmten Zeitraum, in dem die Akten verändert wurden.

Über eine Auswahl des Verfahrensabschnittes kann die Suche auf einen gewählten Verfahrensabschnitt eingegrenzt werden.

Über den **Aktenzustand** kann die Suche auf nur offene oder nur geschlossene Akten eingeschränkt werden.

Die erweiterte Suche kann sowohl ohne als auch ergänzend zur Eingabe eines allgemeinen Suchkriteriums verwendet werden.

Suchergebnisse können sowohl im Browser als Favorit gespeichert werden, als auch als Verknüpfung auf dem Desktop abgelegt werden.

Zusätzlich kann, wenn die entsprechenden Strukturen vorhanden und die Konfiguration entsprechend vorgenommen wurden, nach Akten je Mitgliedern gesucht werden.

![](_page_27_Picture_26.jpeg)

Nach dem Ausklappen des Punktes "Weitere Mitglieder anzeigen", kann die Auswahl auf bestimmte Mitgliedsnummern erweitert bzw. beschränkt werden.

![](_page_27_Picture_27.jpeg)

### 5.3 Aktenexport

Die Ergebnisse einer Aktensuche können über die Schaltfläche "Akten exportieren" in Form einer Excel-Arbeitsmappe (\*.xlsx) oder einer XML Datei exportiert bzw. heruntergeladen werden. Die Aktenexport Schaltfläche befindet sich rechts neben der Überschrift Meine Inkasso-Akten der Ergebnisliste.

Bei Klick auf das Info-Icon neben der Schaltfläche "Akten exportieren" öffnet sich ein Fenster mit weiteren Informationen und einem Link zur aktuellen Version der Benutzerdokumentation.

![](_page_28_Picture_83.jpeg)

#### Vorgehen beim Export von Akten im XML Format:

1. Schritt:

Exportieren Sie die aktuelle Ergebnisliste (alle Akten) oder selektieren Sie die zu exportierenden Akten über die Kriterien der "erweiterten Suche", wie in Kapitel 5.2 beschrieben.

2. Schritt:

Mit Klick auf das Icon "Akten exportieren" startet der Export der Daten.

Die Datei wird automatisch in das standardmäßige Downloadverzeichnis ihres Computers heruntergeladen.

Je nach Menge der Daten und der Netzanbindung kann dies eine gewisse Zeit in Anspruch nehmen.

3. Schritt:

Nachdem die Datei vollständig heruntergeladen wurde, kann mit einem Klick auf den Download in der Browserleiste die Datei geöffnet werden.

Ist auf ihrem Rechner ein Windows Office Paket installiert und die XML Datei mit der Excel Anwendung verknüpft (rechte Maustaste: Öffnen mit Microsoft Excel) kann sie mit wenigen Klicks in Excel importiert werden.

![](_page_29_Picture_57.jpeg)

#### 4. Schritt:

Es gibt zwei Möglichkeiten die Daten in Excel zu importieren.

Um alle Daten zu importieren klicken Sie auf die Datei des Aktenexports und Excel öffnet automatisch einen Dialog.

Wählen Sie "Als XML Tabelle" aus und klicken Sie auf OK.

![](_page_29_Picture_58.jpeg)

Es werden alle exportierten Akten in der Excel Tabelle angezeigt.

![](_page_30_Picture_54.jpeg)

#### 4. Schritt (Alternative):

Wenn Sie einen Excel Import mit einer XML Datei als sog. Quelle erstellen möchten, wählen Sie bitte den Radiobutton Aufgabenbereich "XML Quelle" verwenden aus und klicken Sie auf OK.

Excel öffnet sich mit dem "XML Quellen Menü" auf der rechten Seite.

Die gewünschten Daten können mit Strg + Linksklick ausgewählt und auf das Arbeitsblatt gezogen werden.

Zunächst werden die Überschriften der ausgewählten Daten angezeigt.

![](_page_30_Figure_6.jpeg)

Der Inhalt wird angezeigt, wenn Sie unter dem Reiter Daten "Alle aktualisieren" anklicken.

![](_page_31_Picture_77.jpeg)

Nun können die Daten für weitere Auswertungen und Reports verwendet werden.

### 5.4 Aktenstammdaten

Im Kopf der Akte befindet sich die Akten-Nummer. Ebenso ist der Status der Akte anhand des Fortschrittbalkens erkennbar. Darunter werden das Geschäftszeichen sowie das Datum der Übergabe an Creditreform angezeigt. 'Informationen nachmelden' ermöglicht es, weitere Informationen nach zu melden, falls sich zwischenzeitlich etwas geändert hat oder Angaben beim Erfassen des Auftrages vergessen wurden.

Des Weiteren werden Daten des Schuldners (bei Mehrschuldnerakten: Daten der Hauptakte) sowie eine Übersicht über den Stand der Forderungen angezeigt.

Über den Button , Auf Watchlist setzen' kann ein Signal beauftragt werden, sodass Veränderungen an der Bonität oder der Unternehmensdaten per Nachtrag im Posteingang verfolgt werden können. Zu beachten ist hierbei, dass gegebenenfalls Kosten anfallen können.

Durch Klick auf , Schuldner-Details' wird zu einem Bereich in der Akte navigiert, in dem die Adresse des Schuldners (bei Mehrschuldnerakten: die Adressen der Schuldner) sowie eventuell getroffene Zahlungsvereinbarungen angezeigt werden. Durch Klick auf ,Gesamte Forderungsaufstellung' wird zur Forderungsaufstellung in der Akte navigiert.

![](_page_32_Picture_33.jpeg)

### 5.5 Aktivitäten

Startseite > Inkasso > Meine Inkasso-Akten > Akten Nr. 220045281100

In den Aktivitäten werden wichtige Vorgänge im Laufe eines Inkassoverfahrens angezeigt. Für Vorgänge, die ein Dokument enthalten (wie beispielsweise Mahnungen), besteht die Möglichkeit zum Herunterladen des jeweiligen Dokuments über das Icon rechts.

![](_page_32_Picture_34.jpeg)

Mitgliedsnummer: 403000116

## 5.6 Eigene Dokumente

Hier können eingereichte Dokumente über das Icon rechts heruntergeladen und eingesehen werden. Ein Klick auf ,Dokument einreichen' öffnet den Dialog zum Nachmelden von Dokumenten.

![](_page_33_Picture_29.jpeg)

### 5.7 Forderungsaufstellung

In der Forderungsaufstellung werden Details zu den Hauptforderungen angezeigt. Details zu den Kosten werden zu Nebenforderungen und Inkassokosten zusammengefasst. Zusätzlich ausgewiesen werden die Resthauptforderung und die Restgesamtforderung. Ebenso werden Details zu Realisierung und Tilgung aufgeführt.

![](_page_34_Picture_29.jpeg)

### 5.8 Schuldnerdetails

In den Schuldnerdetails werden unter "Infos" der Name und die Adresse des Schuldners angezeigt. Handelt es sich um Mehrschuldnerakten, werden hier alle Schuldner mit Anschrift aufgeführt. Wenn Zahlungsvereinbarungen getroffen wurden, so können die jeweiligen Details dazu unter Vergleich und Ratenzahlung ein- und ausgeblendet werden.

![](_page_35_Picture_34.jpeg)

Ein Klick auf den verlinkten Namen führt zur Schuldneransicht.

# 6. Schuldneransicht

Von der Akte aus gelangt man über einen Klick auf den in den Schuldnerdetails verlinkten Namen auf die Schuldneransicht. Im Kopf der Ansicht werden Daten des Schuldners sowie eine Übersicht über aktuelle Zahlungsvereinbarungen angezeigt. Im Bereich ,Inkasso-Akten' werden alle Akten zu diesem Schuldner angezeigt. Die Anzahl der angezeigten Akten kann ebenso wie in der Aktensuche verändert werden.

![](_page_36_Picture_47.jpeg)

Startseite > Inkasso > Schuldner:

# Schuldner: Monis Wolle UG (haftungsbeschränkt)

![](_page_36_Picture_48.jpeg)

#### Inkasso-Akten (2)

5 Einträge  $\sim$ 

![](_page_36_Picture_49.jpeg)

# 7. Informationen Nachmelden

Auch nach Beauftragung können Informationen zu einem Auftrag nachgemeldet werden, solange der Inkassoauftrag nicht abgeschlossen ist. Um schnell Informationen zu einer Akte nach zu melden, kann auf der Startseite bei den 5 neuesten Akten oder in der Aktenübersicht das Drei-Punkte-Menü aufgerufen werden. Alternativ kann die Akte auch geöffnet werden.

![](_page_37_Picture_99.jpeg)

#### Neuste Inkasso-Akten

![](_page_37_Picture_100.jpeg)

Durch Klick auf , Informationen nachmelden' öffnet sich der Dialog zur Auswahl der Information, die nachgemeldet werden soll.

Folgende Informationen können nachgemeldet werden:

- $\rightarrow$  Teilzahlungen
- $\rightarrow$  Teilforderungen
- $\rightarrow$  Nebenforderungen
- $\rightarrow$  Dokumente
- $\rightarrow$  Hinweise

Teilzahlungen, Teilforderungen und Nebenforderungen werden nach Bestätigung durch den Creditreform-Sachbearbeiter der Forderungsaufstellung zugeordnet. Dokumente können in den Aktivitäten und unter 'Eigene Dokumente' heruntergeladen und eingesehen werden.

Startseite > Inkasso > Akten Nr. 220421056503 > Zusatzangaben

# Informationen nachmelden

#### So geht's

Ergänzen Sie auf dieser Seite Informationen und Dokumente zu diesem Vorgang. Klappen Sie den entsprechenden Bereich auf und geben Sie dort die weiteren Daten ein.

### Welche Informationen möchten Sie nachreichen?

![](_page_38_Picture_5.jpeg)

← Zurück zur Akte

ABSENDEN

C

 $\overline{\mathbf{v}}$ 

![](_page_38_Picture_10.jpeg)

### 7.1 Teilzahlungen

Folgende Zahlungen können erfasst werden:

- $\rightarrow$  Zahlung
- $\rightarrow$  Gutschrift
- $\rightarrow$  Vorkasse

Bei der Nachmeldung einer Forderung gilt dasselbe Prinzip wie bei der Erfassung eines Auftrages per Formular: Über , Teilzahlung hinzufügen' wird eine weitere Teilzahlung hinzugefügt und auch hier erscheint zu jeder Teilzahlung ein Button ,Teilzahlung löschen', über den die Teilzahlung bei Bedarf auch wieder entfernt werden kann.

Gutschrift und Vorkasse finden sich als , Gutschrift' in der Forderungsaufstellung wieder, Zahlungen entsprechen , Zahlung vor Auftrag'.

![](_page_39_Picture_70.jpeg)

### 7.2 Teilforderungen

Bei der Nachmeldung einer Teilforderung gilt dasselbe Prinzip wie bei der Erfassung eines Auftrages per Formular: Über , Teilforderung hinzufügen' wird eine weitere Teilforderung hinzugefügt und auch hier erscheint dann zu jeder Teilforderung ein Button ,Teilforderung löschen', über den die Teilforderung bei Bedarf auch wieder entfernt werden kann.

![](_page_40_Picture_38.jpeg)

### 7.3 Nebenforderungen

Bei der Nachmeldung einer Nebenforderung gilt dasselbe Prinzip wie bei der Erfassung eines Auftrages per Formular.

![](_page_41_Picture_47.jpeg)

#### 7.4 Dokumente

Beim Nachreichen von Dokumenten gelten dieselben Beschränkungen wie für den Auftrag per Formular.

![](_page_41_Picture_5.jpeg)

### 7.5 Hinweise

Dem zuständigen Creditreform-Sachbearbeiter können weitere Informationen in Textform nachgemeldet werden. Es können maximal 500 Zeichen eingegeben werden.

![](_page_42_Picture_23.jpeg)

# 8. Fehler

Wenn ein unerwarteter Fehler auftritt, können die Fehlerdetails über den Pfeil innerhalb der Fehlermeldung eingeblendet werden. Das , Kopieren' Icon am rechten unteren Rand kopiert die Details in die Zwischenablage, sodass sie bequem in einen Fehlerreport eingefügt werden können. Die Details helfen dem Support bei der Fehlersuche und der Fehlerbehebung.

![](_page_43_Picture_35.jpeg)

# 9. Ansprechpartner

Zur Beantwortung von Detailfragen, stehen Ihnen folgende Ansprechpartner zur Verfügung:

Verband der Vereine Creditreform Team Onlinesysteme Telefon: 02131/109-300 E-Mail: call-mc@verband.creditreform.de